# **BD HLA-B27 Application Guide**

**for BD FACSCanto Flow Cytometers**

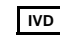

**IVD** For In Vitro Diagnostic Use

**http://www.bdbiosciences.com/** Part No. 343366 Rev. A

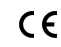

**Brazil**

**BENEX Limited** Bay K 1 a/d **EC REP**

Tel (55) 11-5185-9995/9941 Fax (55) 11-5185-9895

Shannon Industrial Estate Shannon, County Clare Tel (353) 61-472920 Fax (353) 61-472546 Ireland

November 2005

**Canada** Tel (888) 259-0187 Fax (905) 542-9391 (905) 542-8028 canada@bd.com

**Europe** Tel (32) 53-720211 Fax (32) 53-720450

**Japan** Nippon Becton Dickinson Tel 0120-8555-90 Company, Ltd.

**BD** 

**Mexico** Tel (52) 55-5999-8296 Fax (52) 55-5999-8288

**BD Biosciences** 2350 Qume Drive San Jose, CA 95131-1807 USA Tel (877) 232-8995 Fax (408) 954-2347

> **Asia Pacific** Fax (65) 6-860-1590 Tel (65) 6-861-0633

© 2005, Becton, Dickinson and Company. All rights reserved. No part of this publication may be reproduced, transmitted, transcribed, stored in retrieval systems, or translated into any language or computer language, in any form or by any means: electronic, mechanical, magnetic, optical, chemical, manual, or otherwise, without prior written permission from BD Biosciences.

The information in this guide is subject to change without notice. BD Biosciences reserves the right to change its products and services at any time to incorporate the latest technological developments. Although this guide has been prepared with every precaution to ensure accuracy, BD Biosciences assumes no liability for any errors or omissions, nor for any damages resulting from the application or use of this information. BD Biosciences welcomes customer input on corrections and suggestions for improvement.

BD HLA-B27 software module © Becton, Dickinson and Company. This software is the property of Becton, Dickinson and Company. Each sale of a stored unit of this software grants the purchaser a nontransferable, nonexclusive, personal license. This software may not be duplicated, reproduced, or copied in any form or by any means whatsoever, except as otherwise permitted by law.

BD, the BD logo, BD FACS, and BD FACSCanto are trademarks of Becton, Dickinson and Company.

### **Patents**

PE: US 4,520,110; 4,859,582; 5,055,556; Europe 76,695; Canada 1,179,942

BD Trucount tubes: US 5,723,218 and 5,187,288

### **Notice**

BD Biosciences delivers software and workstations that are intended for running the instruments supplied by BD Biosciences. It is the responsibility of the buyer/user to ensure that all added electronic files including software and transport media are virus free. If the workstation is used for Internet access or purposes other than those specified by BD Biosciences, it is the buyer/user's responsibility to install and maintain up-to-date virus protection software. BD Biosciences does not make any warranty with respect to the workstation remaining virus free after installation. BD Biosciences is not liable for any claims related to or resulting from buyer/user's failure to install and maintain virus protection.

### **History**

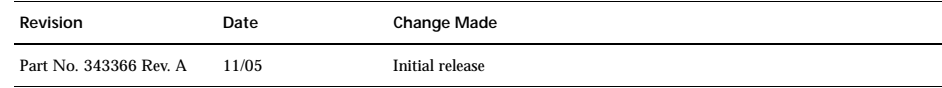

# **Contents**

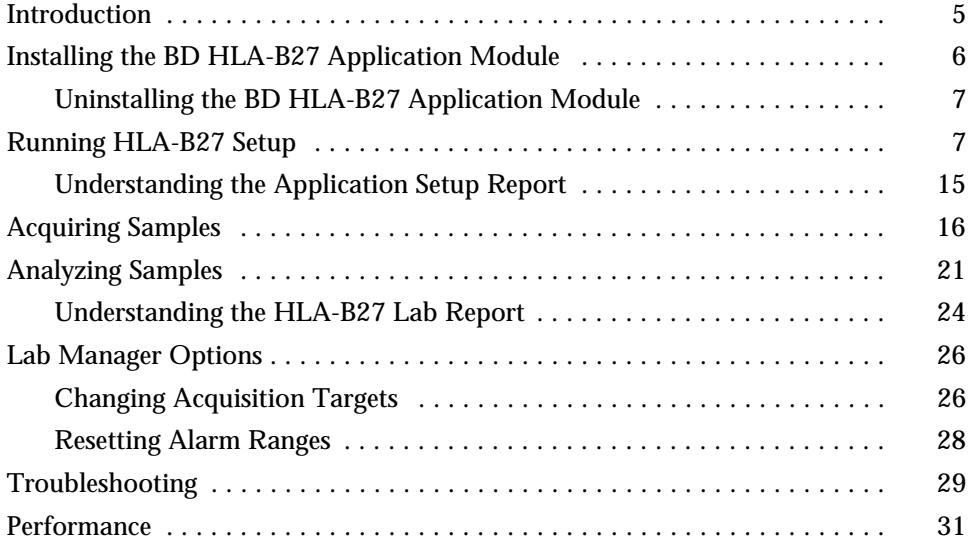

### <span id="page-4-0"></span>**Introduction**

The BD™ HLA-B27 assay is used to screen for the presence of the HLA-B27 antigen on lymphocyte surfaces. Presence of this antigen correlates with ankylosing spondylitis and other disorders, including Reiter's syndrome, psoriatic arthritis, and inflammatory bowel disease.

This guide provides instructions for installing and running the BD HLA-B27 application for BD FACSCanto™ clinical software. Before using this guide, make sure you are familiar with Cytometer Setup and general cytometer functions, as described in *BD FACSCanto Instructions for Use*.

This guide contains the following information:

- • [Installing the BD HLA-B27 Application Module on page 6](#page-5-0)
- • [Running HLA-B27 Setup on page 7](#page-6-1)
- • [Acquiring Samples on page 16](#page-15-0)
- • [Analyzing Samples on page 21](#page-20-0)
- • [Lab Manager Options on page 26](#page-25-0)
- • [Troubleshooting on page 29](#page-28-0)
- • [Performance on page 31](#page-30-0)

## <span id="page-5-0"></span>**Installing the BD HLA-B27 Application Module**

- ΛŃ, The BD HLA-B27 application module requires BD FACSCanto clinical software v2.0 or later to install and run properly. Installing the module with an earlier version of BD FACSCanto clinical software will not work properly (though no error message will be generated).
	- **1** Verify that BD FACSCanto clinical software v2.0 or later is installed on your system.
	- **2** Insert the BD HLA-B27 Software Module installation CD into the CD-ROM drive.
	- **3** Use Windows Explorer to view the CD contents, and double-click the  $\left( \frac{\partial u}{\partial x} \right)$  setup.exe icon.

The InstallShield Wizard appears.

**4** Click  $\sqrt{\frac{N\text{ext}}{n}}$  to begin installation.

The License Agreement appears.

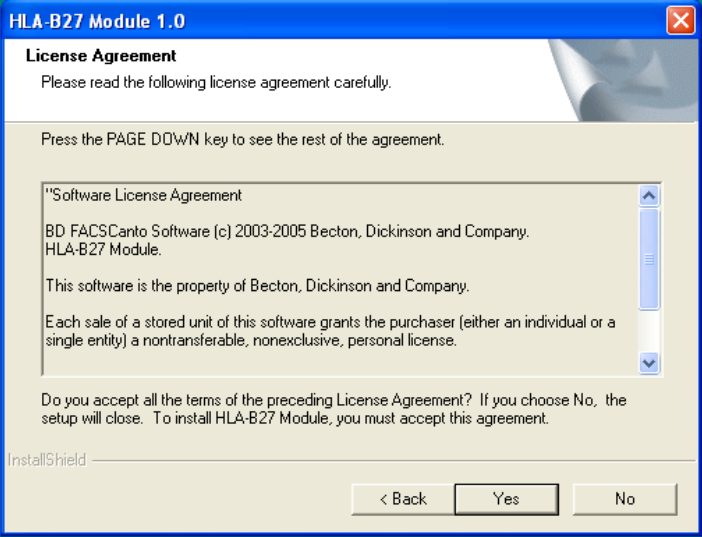

### 6 *BD HLA-B27 Application Guide*

**5** Review and accept the license agreement; click  $\sqrt{\frac{1}{1-\gamma}}$ 

A progress message appears, and installation begins.

- **6** Click  $\boxed{\phantom{a}}$  finish when the installation complete message appears.
- **7** Return the CD to the pocket of this application guide for storage.

### <span id="page-6-0"></span>**Uninstalling the BD HLA-B27 Application Module**

Uninstalling the BD HLA-B27 application module will not remove your data files.

- **1** From the Windows Start menu, choose Settings **>** Control Panel > Add or Remove Programs.
- **2** Select the HLA-B27 application module, and click  $\lceil$  change/Remove
- **3** Click  $\begin{array}{|c|c|c|c|c|} \hline \end{array}$  to confirm.
- **4** Follow the prompts on the screen to remove all installed components; click Finish .
- **5** Close the Add or Remove Programs window.

## <span id="page-6-1"></span>**Running HLA-B27 Setup**

- **1** Start up the computer, cytometer, and software; log in to BD FACSCanto clinical software.
- **2** Prepare BD FACS™ 7-color setup beads and BD™ HLA-B27 calibration beads from the BD HLA-B27 kit as instructed in the appropriate package insert.

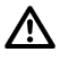

For dilution of the 7-color setup beads, use only the buffer provided with the beads. Incorrect setup of the instrument can result if other buffers are used.

**3** Run Cytometer Setup using the BD FACS 7-color setup beads.

For details, refer to *BD FACSCanto Instructions for Use*.

**4** At the end of Cytometer Setup, click wiew Setup Report and confirm that setup was completed successfully; close the report to return to the Wizard.

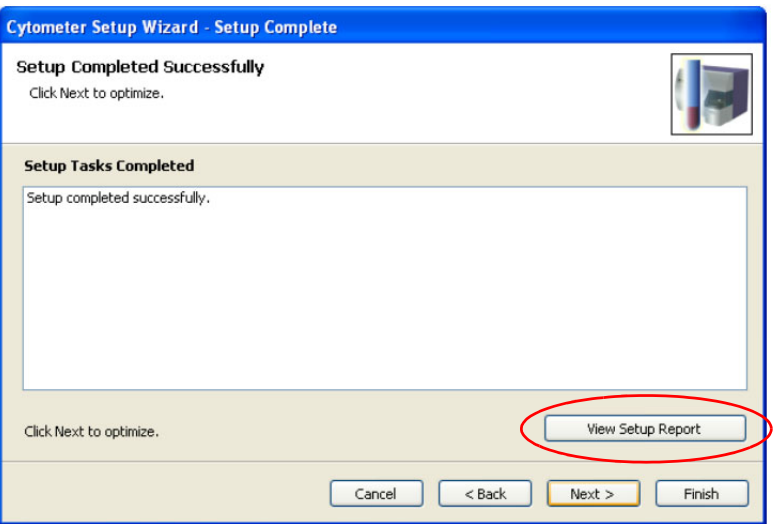

**5** Click  $\sqrt{\frac{N\text{ext}}{n}}$  to proceed with optimization.

The Setup Optimization dialog appears.

**6** Select HLA-B27 from the Panel Types drop-down menu.

See [Figure 1 on page 9](#page-8-0).

### <span id="page-8-0"></span>**Figure 1** Setup Optimization dialog

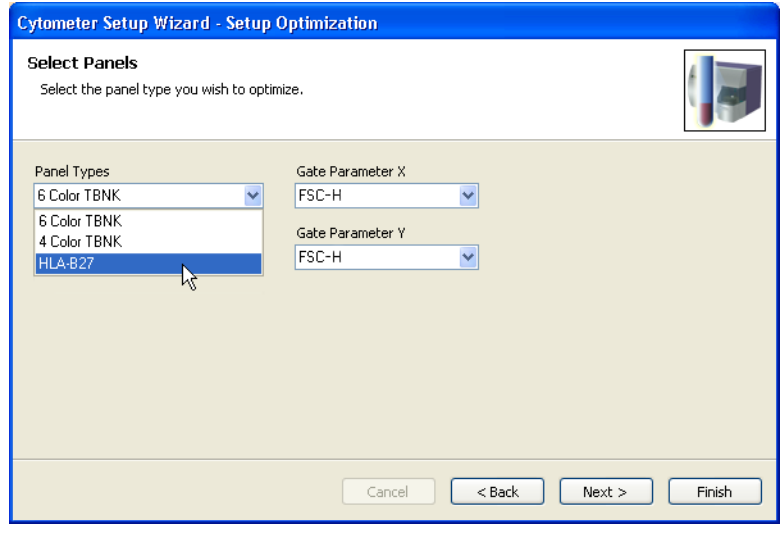

 $7$  Click  $\sqrt{\frac{N\text{ext}}{n}}$ .

The HLA-B27 Setup dialog appears.

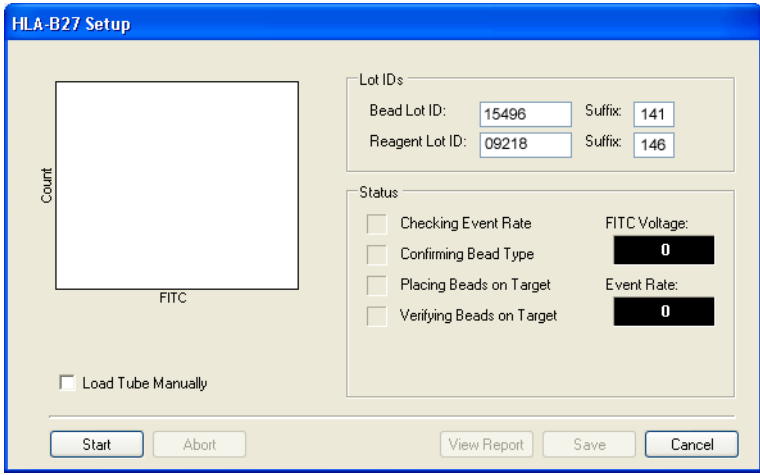

You can also access the HLA-B27 Setup dialog from the main menu by choosing Cytometer > Setup > HLA-B27 Setup. To run HLA-B27 Setup, the Cytometer Setup should have passed and should be less than 24 hours old. The Cytometer Setup and HLA-B27 Setup status and age appear in the Status window ([Figure 2\)](#page-9-0). The Cytometer Setup and the HLA-B27 Setup text turns red if the setup is greater than 24 hours old or if you accepted or saved a failed setup.

BD Biosciences recommends that you run Cytometer Setup every 24 hours.

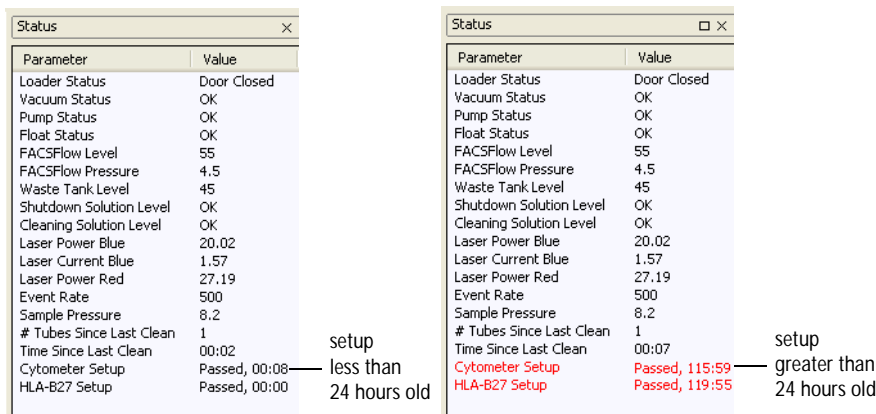

<span id="page-9-0"></span>**Figure 2** Status window and location of Cytometer Setup information

**8** Enter a bead lot ID and suffix into the appropriate fields.

The bead lot ID and suffix are printed on the HLA-B27 bead label.

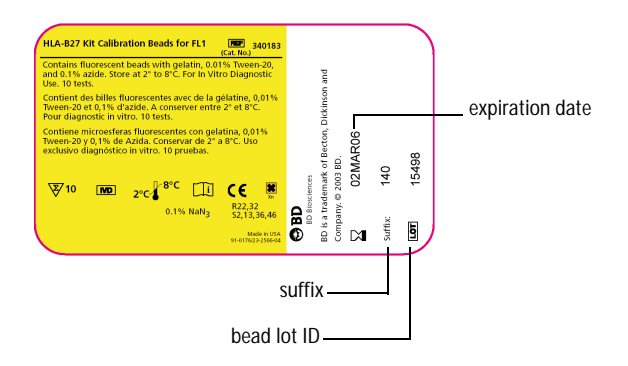

The bead suffix is the target value for setup with the HLA-B27 beads.

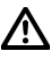

Make sure you enter the correct bead suffix. Entering it incorrectly can cause erroneous test results.

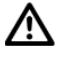

Always check the expiration date. Using a reagent beyond its expiration date can cause erroneous test results.

**9** Enter a reagent lot ID and suffix into the appropriate fields.

The reagent lot ID and suffix are printed on the reagent label.

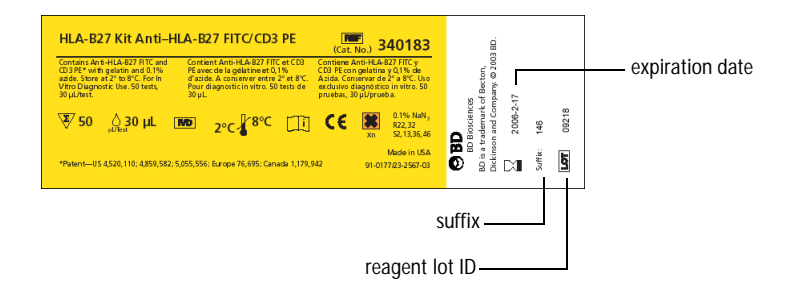

The reagent suffix is the marker that will separate HLA-B27-positive from HLA-B27-negative samples.

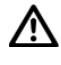

Make sure you enter the correct reagent suffix. Entering it incorrectly can cause erroneous test results.

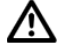

Always check the expiration date. Using a reagent beyond its expiration date can cause erroneous test results.

**10** (Optional) If you do not plan to use the BD FACS Loader, select *Load Tube Manually.*

 $11$  Click  $\sqrt{\frac{5 \text{tart}}{2}}$ 

Follow the instructions for the loading method you are using.

• (Manual loading) The Load Tube dialog appears.

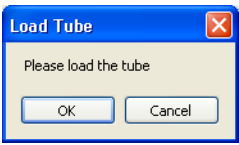

Load the HLA-B27 bead tube and click  $\sqrt{\alpha}$ 

• (Automatic loading) The Insert Carousel dialog appears.

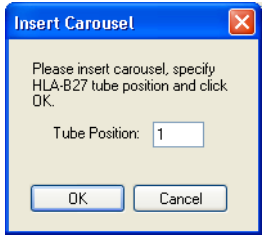

Specify the HLA-B27 bead tube position and click  $\Box$  ok.

**12** Follow setup progress in the HLA-B27 Setup dialog.

See [Figure 3 on page 13.](#page-12-0)

<span id="page-12-0"></span>**Figure 3** HLA-B27 Setup dialog

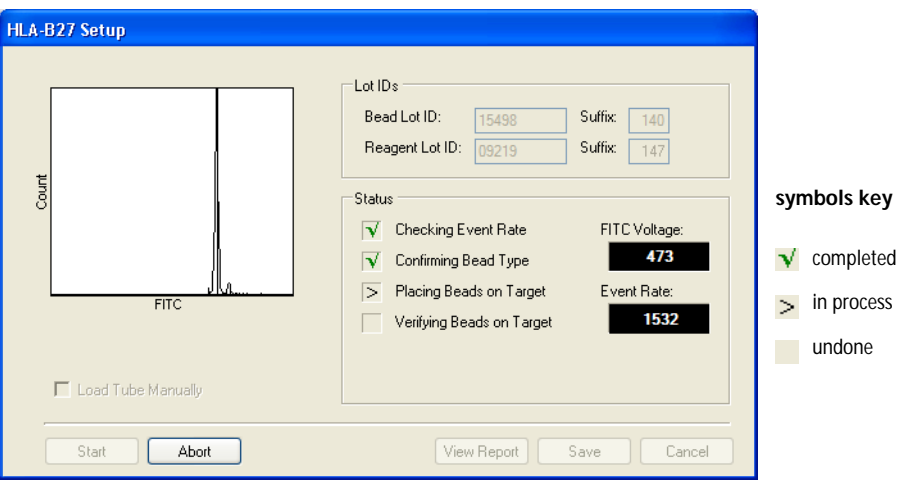

Setup is completely automated, with no threshold or spectral overlap adjustments necessary. During setup, the software places the calibration beads at the required channel (target value) in the FITC detector and alters the FITC voltage from Cytometer Setup, recalculating compensation for the new FITC voltage.

When setup finishes, a message appears in the dialog.

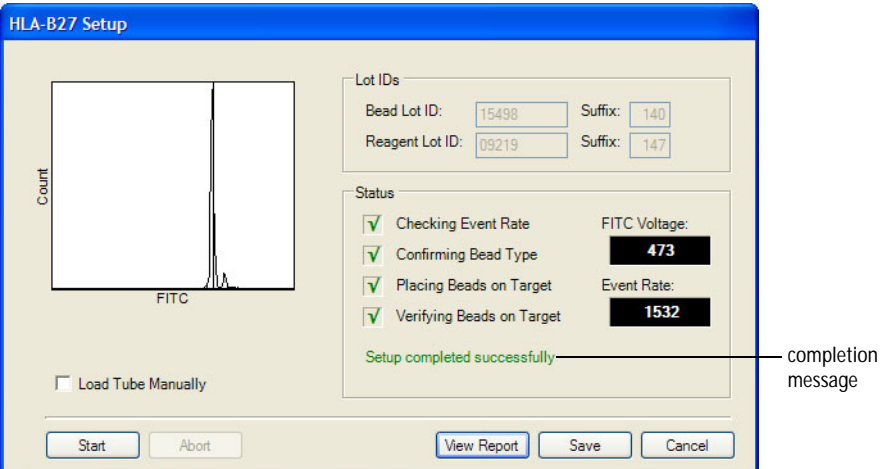

If setup is not successful, note the message and see [Troubleshooting on](#page-28-0)  [page 29.](#page-28-0)

**13** If you are running samples manually, unload the tube when prompted.

**It is critical that you follow the tube removal sequence exactly.** Failure to follow this sequence could result in carryover between samples.

- Hold the tube while moving the aspirator arm all the way to the left.
- Remove the tube from the SIT.
- Release the aspirator arm and wait for SIT cleaning to finish.
- **14** (Optional) Click View Report to view the Application Setup Report for HLA-B27.

View the report now, or view it later. The software automatically saves setup reports to a PDF file and stores them at C:\Program Files > BD FACSCanto Software > SetupReports > HLAB27\_yyyyMMdd\_hhmm.pdf, where yyyy=year, MM=month, dd=date, hh=hour, and mm=minute. See [Understanding the Application Setup Report](#page-14-0) for more information.

**15** Click  $\frac{\ }{2}$  save the setup results.

The HLA-B27 setup results are saved to C:\Program Files\Common Files\BD\Setup Results\HLA-B27.opt.

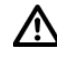

The software uses the HLA-B27.opt file to initiate HLA-B27 setup. Do not move or rename the file.

**16** Click  $\boxed{\mathsf{Finish}}$  after setup is complete.

### <span id="page-14-0"></span>**Understanding the Application Setup Report**

The HLA-B27 Setup generates an application-specific setup report. For an example setup report and an explanation of setup report elements, see [Figure 4](#page-14-1).

<span id="page-14-1"></span>**Figure 4** Example Application Setup Report for HLA-B27

#### **HLA-B27** Cytometer: **BD FACSCanto** Institution: **BD** Serial Number: Josephine Flow V03600034 Director: 1 Software: BD FACSCanto v.2.0.1910.29492 Operator: Kfir Elad Date: 03/31/2005 1:30:39 PM Overall Result: PASS **Cytometer Setup** Cytometer Setup Report: 03/31/2005 1:24:17 PM, Overall Result: PASS 2 Bead Product: BD FACS 7-Color Setup Beads, Catalog Number: 335775 Lot Information: Lot ID 16001, Exp.: 2005-09-30 HLA-B27 Setup 3 HLA-B27 Bead Lot ID: 09879/141, HLA-B27 Reagent Lot ID: 09219:147 **FITC Histogram** FITC Average: 141, Spec.: 140-142, P/F: PASS 4 tourd.  $FTC$ **Detectors** Detector Laser Voltage ESC. Blue 126 5 SSC 414 Blue **FITC** Blue 502 PE Blue 498 Compensation Fluorophores (applied % spectral overlap) PASS spec: all values ≤ 100% 6 Detector **FITC** PE **FITC** 100.00  $0.45$ PE 100.00 29.74 7 Threshold ESC 20000 8Comments

### **Application Setup Report**

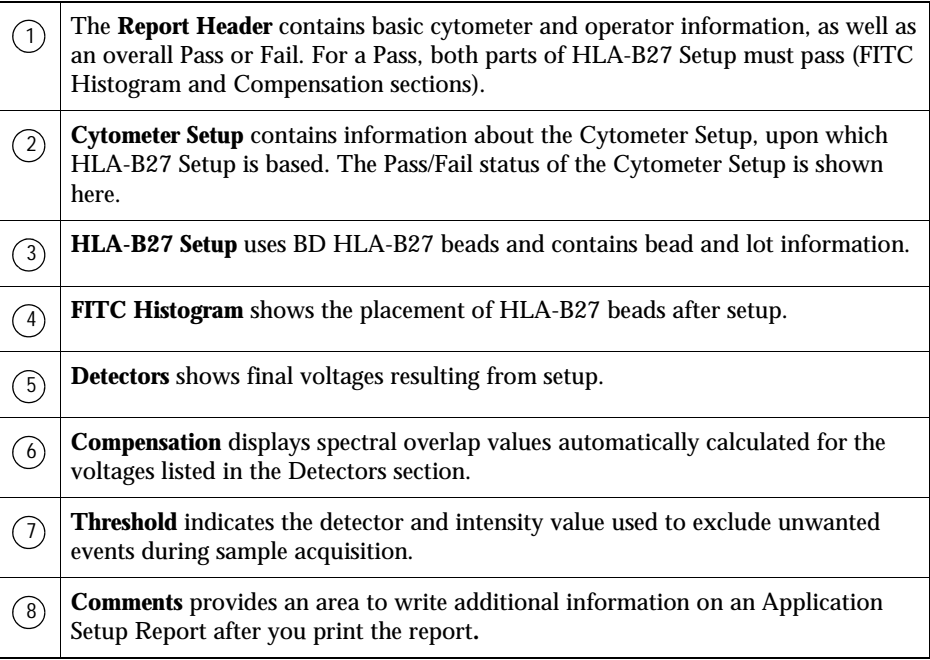

## <span id="page-15-0"></span>**Acquiring Samples**

For details about cytometer behavior or options during acquisition, refer to *BD FACSCanto Instructions for Use*.

- **1** Stain samples with Anti-HLA-B27 FITC/CD3 PE reagent (from the BD HLA-B27 kit) as instructed in the appropriate package insert.
- 

Use only the Anti-HLA-B27 FITC/CD3 reagent for this assay, to prevent incorrect results.

**2** Choose appropriate assay options, including Lab Manager options.

See [page 26](#page-25-0) for information on setting Lab Manager options.

- **3** Prepare a worklist.
	- Enter information into the required fields.
	- From the Panel menu, select HLA-B27 for all appropriate samples.

See [Figure 5](#page-16-0). For details, refer to *BD FACSCanto Instructions for Use*.

<span id="page-16-0"></span>**Figure 5** Example worklist with HLA-B27 samples

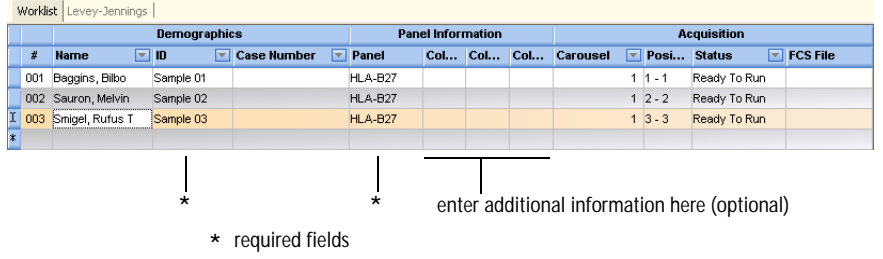

**4** (Automatic loading only) Put the tubes into the Loader according to the order listed in the worklist.

### $\mathbb{A}$ **To prevent incorrect results, make sure the tube order in the carousel matches the worklist.**

**5** (Automatic loading only) Install the Loader carousel with sample tubes.

The Loader mixes the sample tubes at the start of a carousel. After that, it mixes periodically.

**6** Click  $\mathbb{P}$ .

A dialog appears.

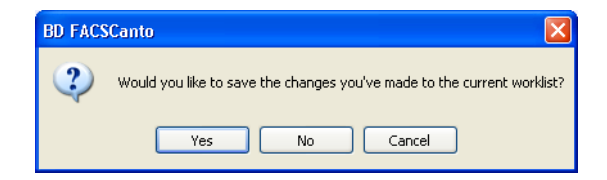

- Click to save the worklist changes. In the Save As dialog that appears, name the worklist and navigate to a storage folder. Click Save.
- Click  $\Box$  No to continue without saving.
- Click  $\lceil$  Cancel  $\lceil$  Cancel to discontinue the worklist run.
- **7** (Manual loading only) If the Loader is installed, you will see the No Carousel dialog; click  $\boxed{\phantom{a}$  Ignore . Otherwise, go to [step 8.](#page-17-0)

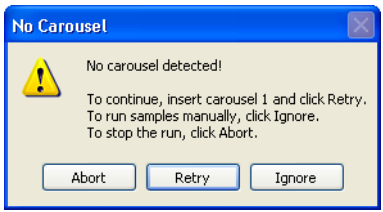

<span id="page-17-0"></span>**8** (Manual loading only) At the Load Tube dialog, mix the first sample tube manually, and then install it on the cytometer; click  $\Box$   $\alpha$ .

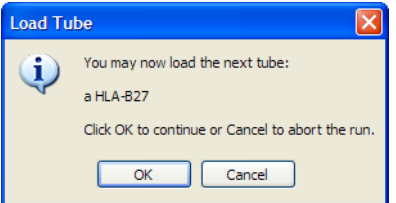

**9** Observe as the cytometer begins acquiring samples.

See [Figure 6 on page 19.](#page-18-0)

### **Figure 6** Acquisition view

<span id="page-18-0"></span>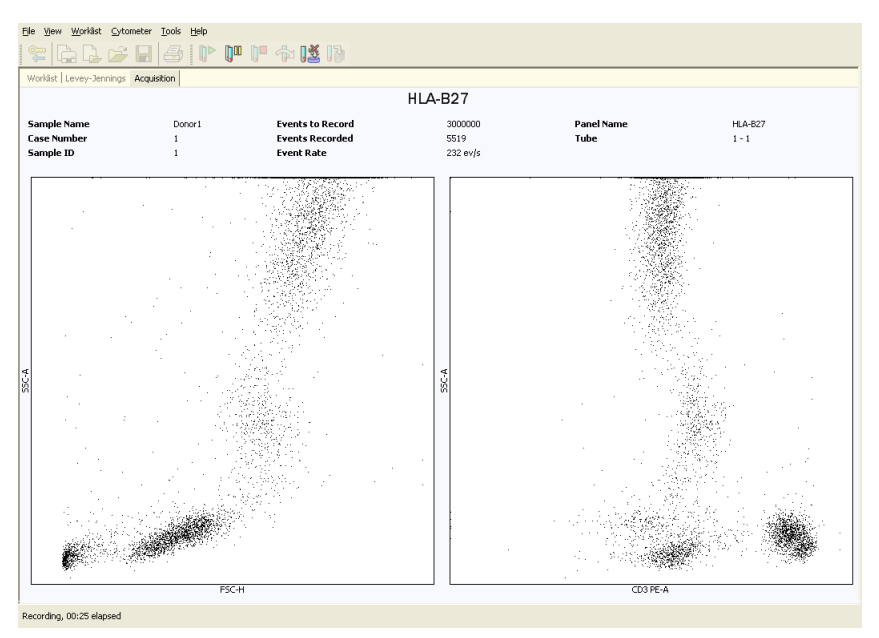

**10** The cytometer uses a medium flow rate  $(60 \mu L/min)$ . When the minimum number of T lymphocytes (default 2000) have been recorded or the maximum time (default 250 seconds) has been reached, the software stops recording.

Use buttons to perform the following functions.

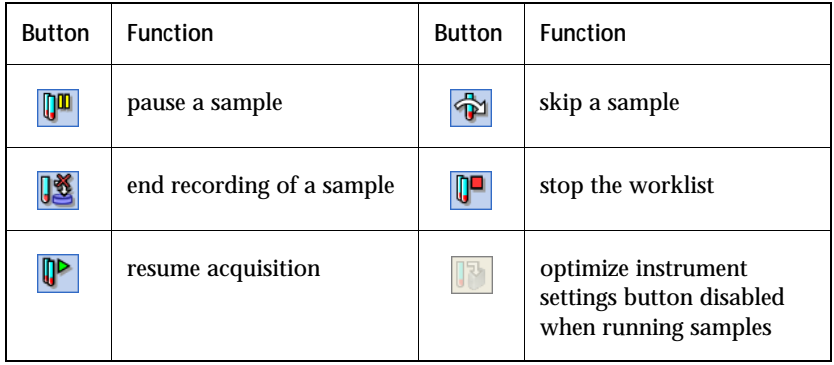

After the sample has been recorded, the Lab Report view appears with an automated analysis. See [Figure 7.](#page-19-0)

<span id="page-19-0"></span>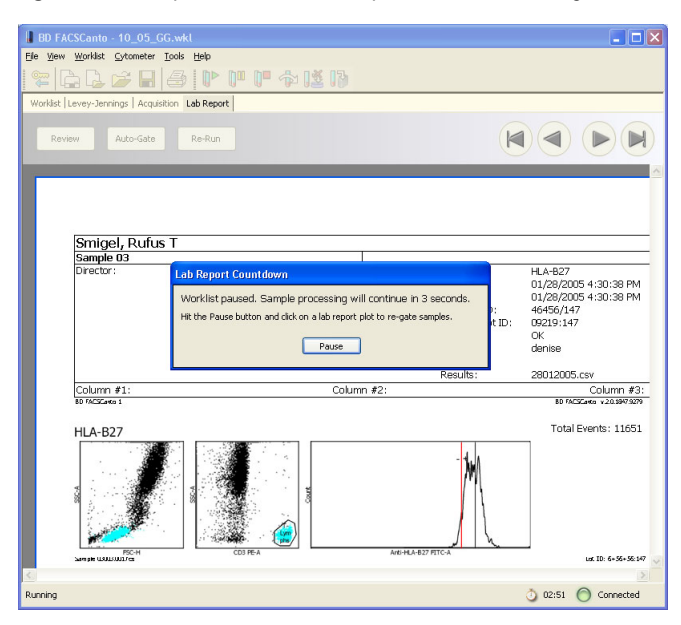

**Figure 7** Lab Report view with Lab Report Countdown dialog

You can pause the Lab Report countdown, check the sample, and manually re-gate the sample now, or you can wait until all samples have been recorded, and analyze them later, if required (see [Analyzing Samples on](#page-20-0)  [page 21\)](#page-20-0).

Manually re-gating can alter sample results.

For instructions on pausing the Lab Report countdown, refer to *BD FACSCanto Instructions for Use*.

**11** (Manual loading) When prompted, remove the sample tube and install the next tube; repeat until data for all tubes has been recorded.

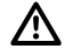

**It is critical that you follow the tube removal sequence exactly.** Failure to follow this sequence could result in carryover between samples.

- Hold the tube while moving the aspirator arm all the way to the left.
- Remove the tube from the SIT.
- Release the aspirator arm and wait for cleaning to finish.

## <span id="page-20-0"></span>**Analyzing Samples**

To view and analyze files after acquisition and recording has finished, use the following steps.

**1** Inspect the Lab Report for each sample in the worklist.

Double-click a Status field to view the Lab Report.

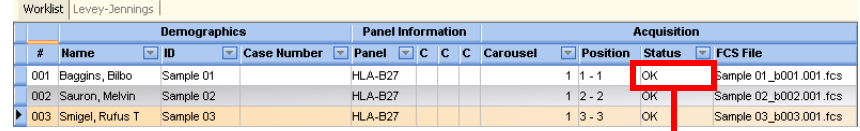

double-click to see Lab Report for sample 001

The Lab Report view appears. See [Figure 8 on page 22.](#page-21-0)

<span id="page-21-0"></span>**Figure 8** Lab Report view

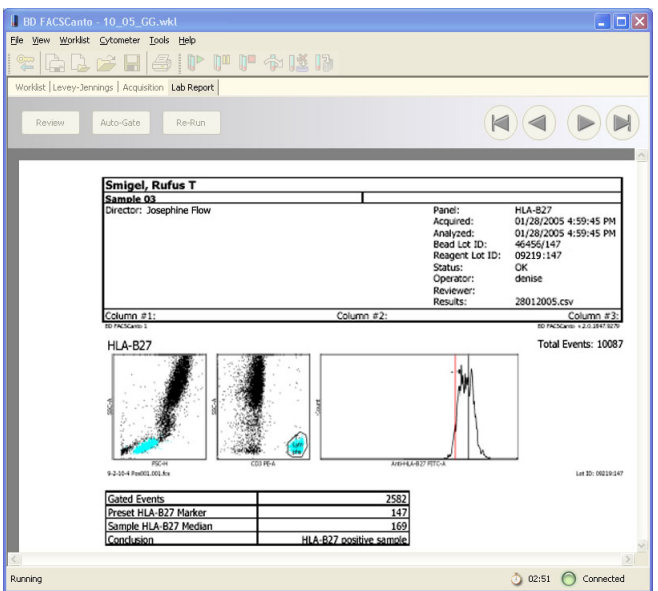

- **2** Inspect the plots for expected patterns.
- **3** (Optional) Click the second plot to adjust its expert (automatic) lymph gate, if it is necessary.

The selected plot appears in an enlarged view.

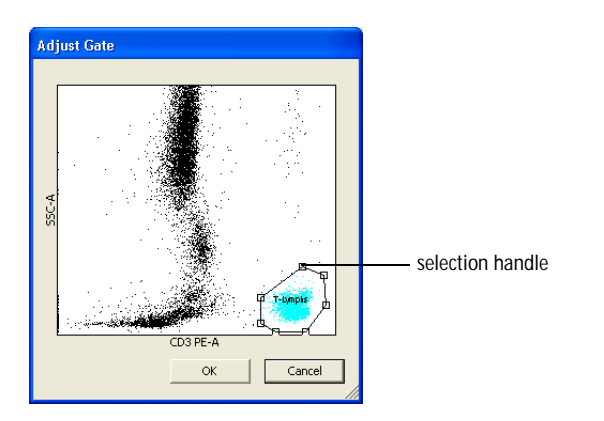

**4** Adjust the gate.

Manually re-gating can alter sample results.

- Select the gate by clicking on the gate boundary.
- Drag the selection handle to adjust the shape or size of the gate.
- Drag the gate boundary between selection handles to move the gate.

Gate changes apply only to the current tube.

- $5$  Click  $\overline{\phantom{a}}$  ok  $\overline{\phantom{a}}$ .
- **6** Click  $\bigcirc$  to advance to the next sample's Lab Report.
- **7** Print Lab Reports for any re-gated samples, if necessary.

During analysis, you can also reapply the Auto-Gate (default expert lymph gate) and Review samples. For directions, refer to *BD FACSCanto Instructions for Use*.

### <span id="page-23-0"></span>**Understanding the HLA-B27 Lab Report**

You can view, export as a PDF file, or print a Lab Report for every analyzed sample in a worklist. [Figure 9](#page-23-1) shows a sample HLA-B27 Lab Report.

<span id="page-23-1"></span>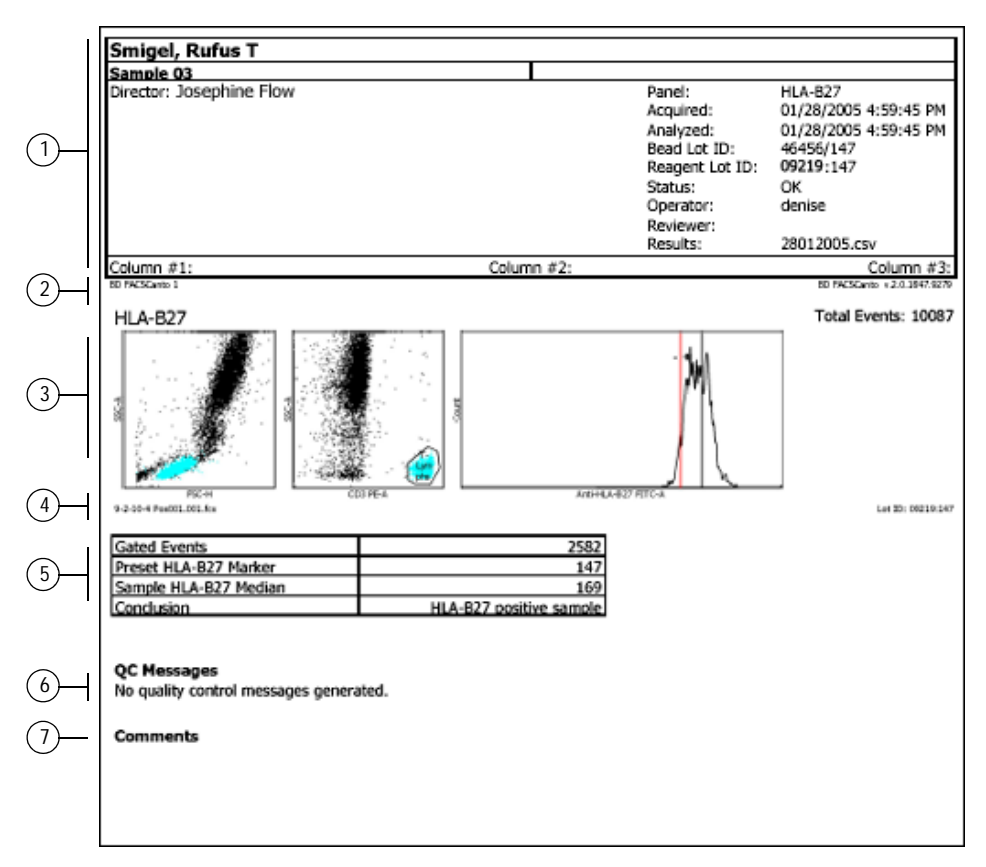

**Figure 9** Lab Report example

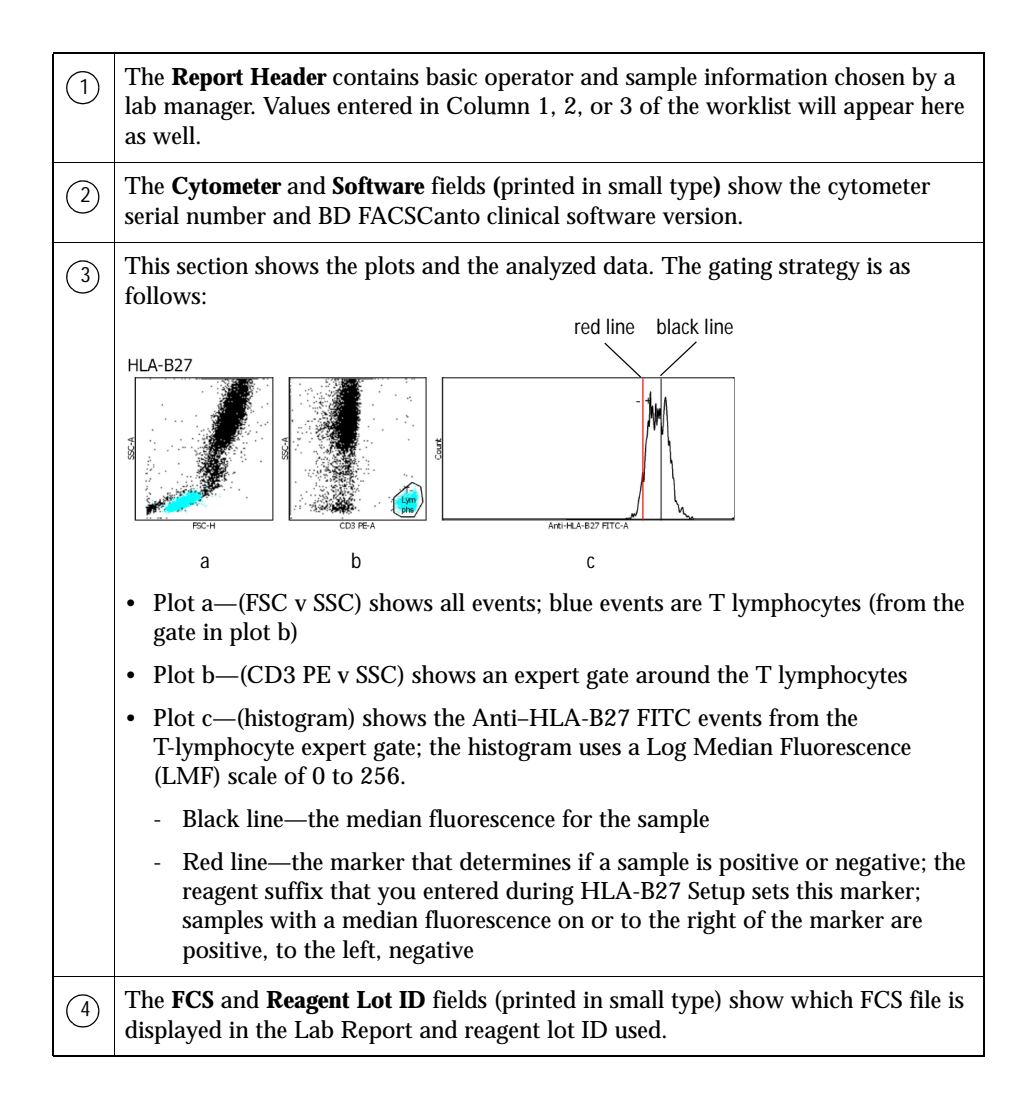

This section reports the analysis results for each tube.  $(5)$ 

If a result falls outside the alarm range, the text is highlighted in red, and the message "One or more results are outside the alarm range" appears in the QC Messages section of the Lab Report. A lab manager can alter alarm ranges (see [Resetting Alarm Ranges on page 28](#page-27-0)).

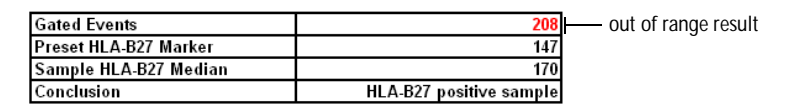

**QC Messages** show all QC messages generated during sample acquisition. See [Troubleshooting on page 29](#page-28-0) for a table QC messages.  $(6)$ 

**Comments** provides an area to enter additional information on the Lab Report**.**

## <span id="page-25-0"></span>**Lab Manager Options**

 $\left( \overline{\mathbf{7}}\right)$ 

For the BD HLA-B27 application, Lab Managers can make the following alterations to software defaults:

- change acquisition targets (this page)
- reset alarm ranges [\(page 28](#page-27-0))

If you do not have Lab Manager privileges, you will not be able to access these features.

## <span id="page-25-1"></span>**Changing Acquisition Targets**

To change the acquisition targets, follow these steps.

- **1** From the main menu, choose Tools > Reagents.
- **2** From the Reagent Type and Reagent menus, choose HLA-B27.

**3** Click the Acquisition Targets tab.

See [Figure 10.](#page-26-0)

<span id="page-26-0"></span>**Figure 10** Default values for HLA-B27 acquisition targets

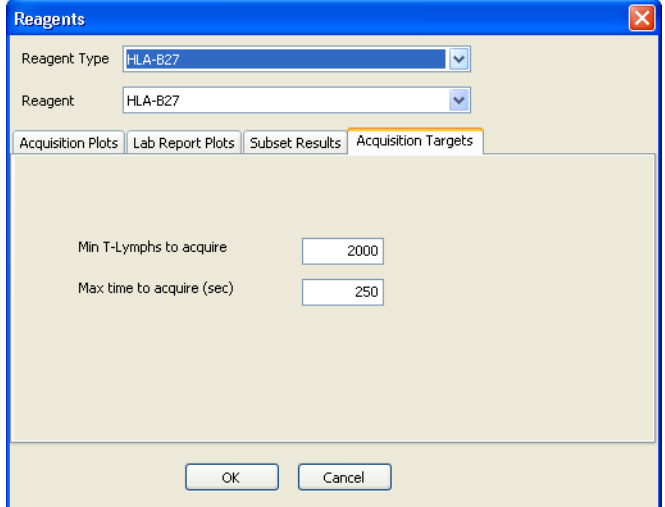

- **4** Type a value into the *Min T-Lymphs to acquire* or the *Max time to acquire (sec)* fields.
	- For *Min T-Lymphs to acquire,* enter a value from 600–300,000*.*

BD Biosciences recommends that you use the default of 2000 as the minimum T lymphocytes to acquire.

• For *Max time to acquire (sec)*, enter a value from 0–900.

Entering 0 will cause the software to ignore time as a stopping criterion.

### <span id="page-27-0"></span>**Resetting Alarm Ranges**

Alarms for out-of-range results appear as red text and as a QC message on the Lab Report.

To change the alarm ranges, follow these steps.

- **1** From the main menu, choose Tools > Alarm Ranges.
- **2** From the Panel Type menu, choose HLA-B27.

**Figure 11** Default values for HLA-B27 alarm ranges

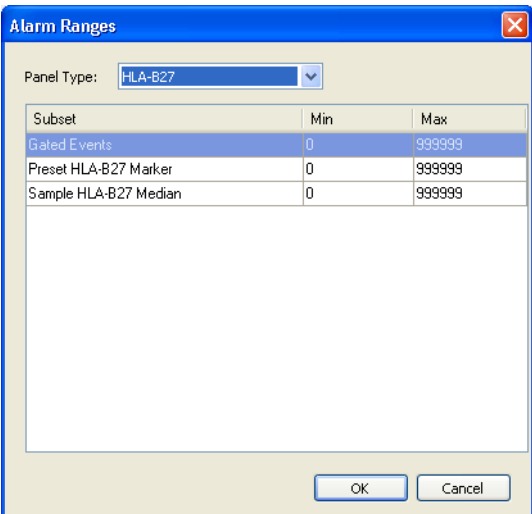

**3** Select and enter new alarm ranges.

<span id="page-28-0"></span>This section provides assistance for BD HLA-B27-specific problems. For instrument or general software troubleshooting, refer to *BD FACSCanto Instructions for Use.* If additional assistance is required, contact your local BD Biosciences technical support representative. Refer to our website, www.bdbiosciences.com, for up-to-date contact information.

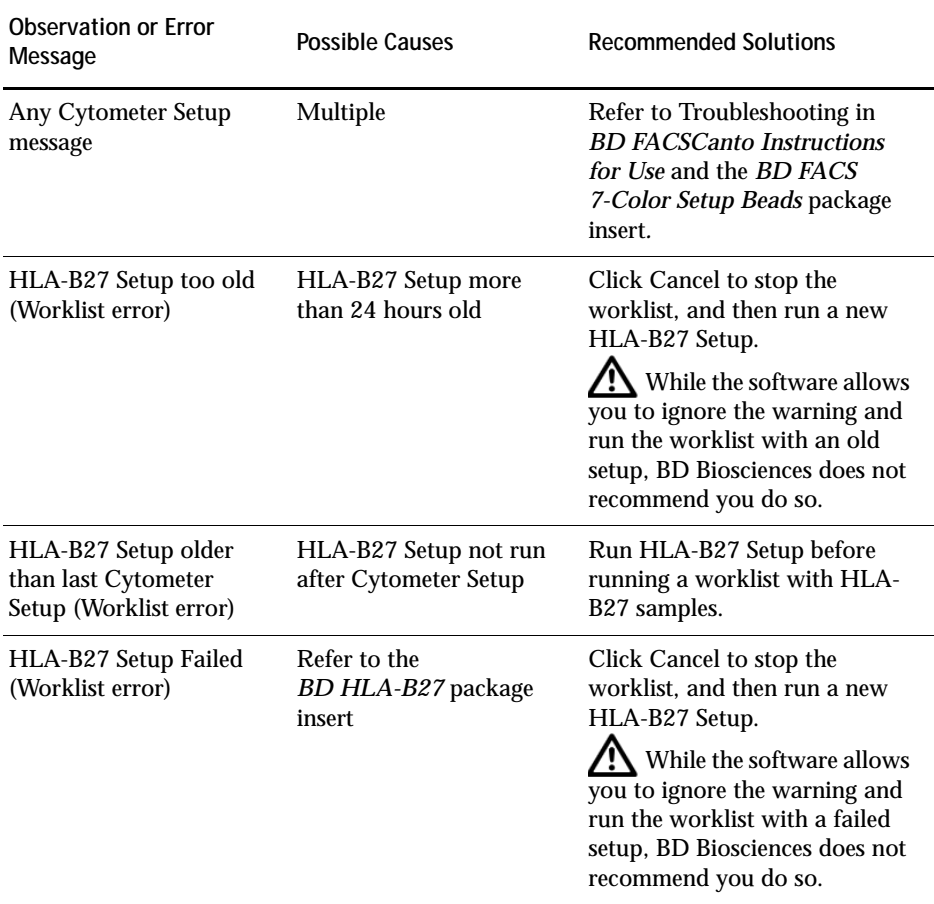

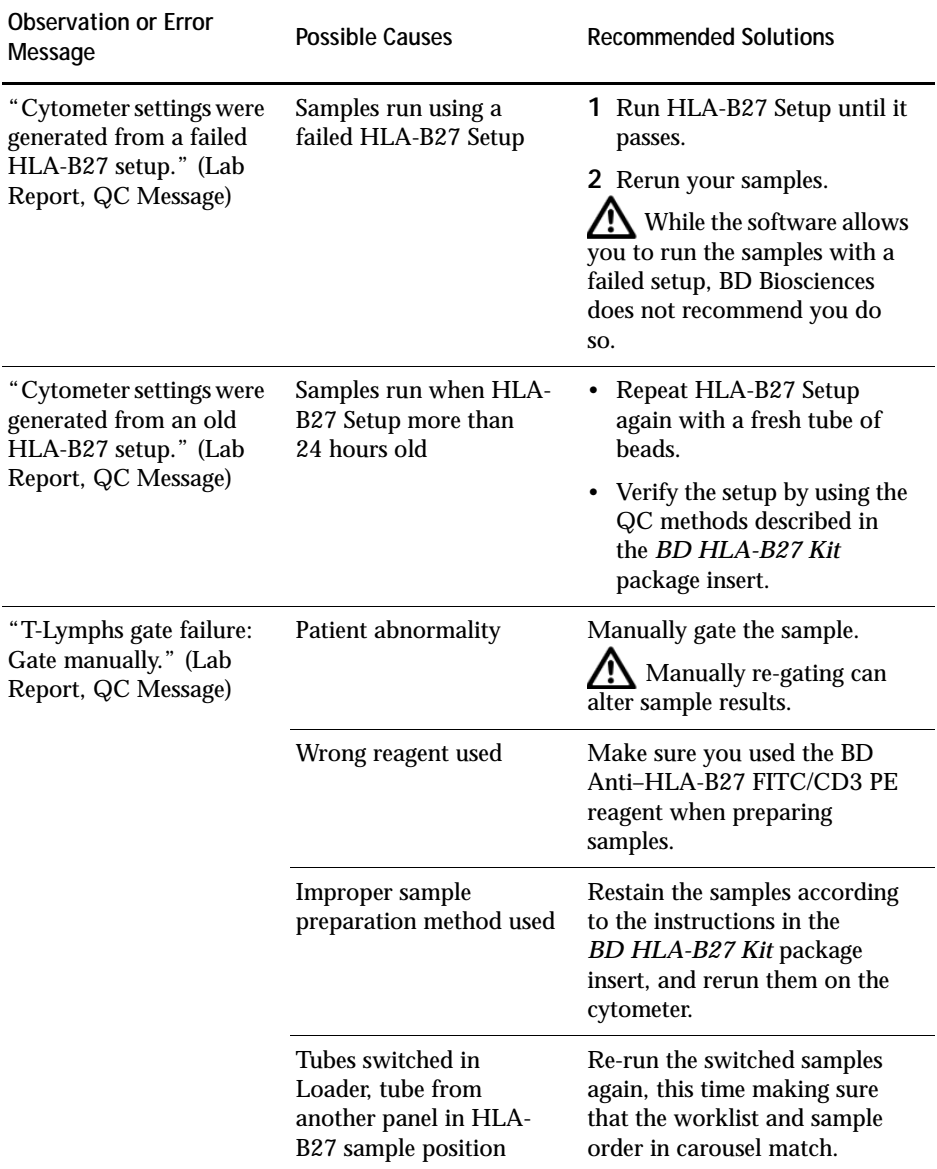

![](_page_30_Picture_166.jpeg)

## <span id="page-30-0"></span>**Performance**

For assay performance information, refer to the *BD HLA-B27 Kit* package insert.

For instrument performance information, refer to the *BD FACSCanto Instructions for Use.*